# Hướng dẫn Cài đặt tổng đài Grandstream UCM6102, UCM6104, UCM6108, UCM6116

**\_\_\_\_\_\_\_\_\_\_\_\_\_\_\_\_\_\_\_\_\_\_\_\_\_\_\_\_\_\_\_\_\_\_\_\_\_\_\_\_\_\_\_\_\_\_\_\_\_\_\_\_\_\_\_\_\_\_\_\_\_\_\_\_\_\_\_\_\_\_\_\_\_\_\_\_\_\_\_\_\_\_\_\_\_\_\_\_\_\_\_**

#### **Tổng đài IP Grandstream làm được những gì?**

- 1. Hiển thị số gọi đến và nội bộ
- 2. Lời chào gọi đến đa kênh và đa cấp
- 3. Nhạc chờ tùy chọn khi có cuộc gọi đến và chuyển máy
- 4. Ghi âm nội dung cuộc gọi,
- 5. Hệ thống thoại hội nghị từ 30 đến 45 bên đồng thời
- 6. Kết nối nhiều tổng đài thành hệ thống tổng đài, kết nối nhiều chi nhánh
- 7. Chức năng paging từng máy, từng nhóm máy
- 8. Chức năng voicemail cho từng máy lẻ
- 9. Hỗ trợ Video call
- 10. Chuyển hướng cuộc gọi vào di động hay bất kỳ số phone nào tùy theo múi giờ bạn chọn
- 11. Kết nối siptrunk, kết nối thẻ gọi quốc tế giá rẻ,
- 12. Support fax server and voicemail chuyển fax và voicemail vào email người sử dụng,
- 13. Cài đặt máy lẻ trên di động,
- ... Và nhiều tính năng khác,

**Sau đây chúng tôi xin hướng dẫn làm chủ từng chức năng của tổng đài này,**

# **HƯỚNG DẪN CÀI ĐẶT TỔNG ĐÀI IP GRANDSTREAM**

# **1. Đăng nhập hệ thống tổng đài IP, Cài đặt địa chỉ IP tĩnh cho tổng đài, Đổi password đăng nhập hệ thống, Cài đặt múi giờ**

#### *a. Đăng nhập tổng đài*

Ngay sau khi cắm nguồn điện vào và cắm cổng mạng vào **bạn sẽ thấy địa chỉ IP của tổng đài hiển thị lên màn hình**, Ta dùng trình duyệt bất kỳ gõ vào địa chỉ IP của tổng đài với user/pass đăng nhập ban đầu: **admin/admin**

#### *b. Thay đổi địa chỉ IP của tổng đài*

Với tổng đài ta bắt buộc phải đặt địa chỉ IP tĩnh, để đảm bảo địa chỉ ip này không bị thay đổi khi khởi động lại

Sau khi đổi song ta save lại, reboot tổng đài và đăng nhập với địa chỉ IP mới như hình sau 1 Preferred DNS Server: **Network Settings WAN Basic Settings Static**  $\mathbf{v}$ IP Method:  $-802.1X$ 192.168.1.1 (i) Gateway IP: - Port Forwarding Subnet Mask: **Firewall** 255.255.255.0 IP Address: 192.168.1.200 **Change Password** 1: DNS Server 1: 8.8.8.8 **LDAP Server** 1 DNS Server 2: 8.8.4.4 **HTTP Server** 

### *c. Đổi password đăng nhập*

Vào Setting -> Change password -> ta đánh password cũ và nhập password mới cần đổi

(Chú ý: khi đổi password các bạn thận cẩn thận, vì nếu nhập xong không nhớ thì chỉ có nước reset tổng đài về mặc định)

*d. Cài đặt ngày giờ* (Việc cài đặt này rất quan trọng, nó giúp cho các bạn phân múi giờ làm việc 1 cách chính xác nhất) Vào Setting -> Time setting -> Cài như hình vẽ dưới -> Sau khi cài xong thì bạn nhìn lên góc phải màn hình xem ngày giờ hiển thị chuẩn không nhé.

**\_\_\_\_\_\_\_\_\_\_\_\_\_\_\_\_\_\_\_\_\_\_\_\_\_\_\_\_\_\_\_\_\_\_\_\_\_\_\_\_\_\_\_\_\_\_\_\_\_\_\_\_\_\_\_\_\_\_\_\_\_\_\_\_\_\_\_\_\_\_\_\_\_\_\_\_\_\_\_\_\_\_\_\_\_\_\_\_\_\_\_**

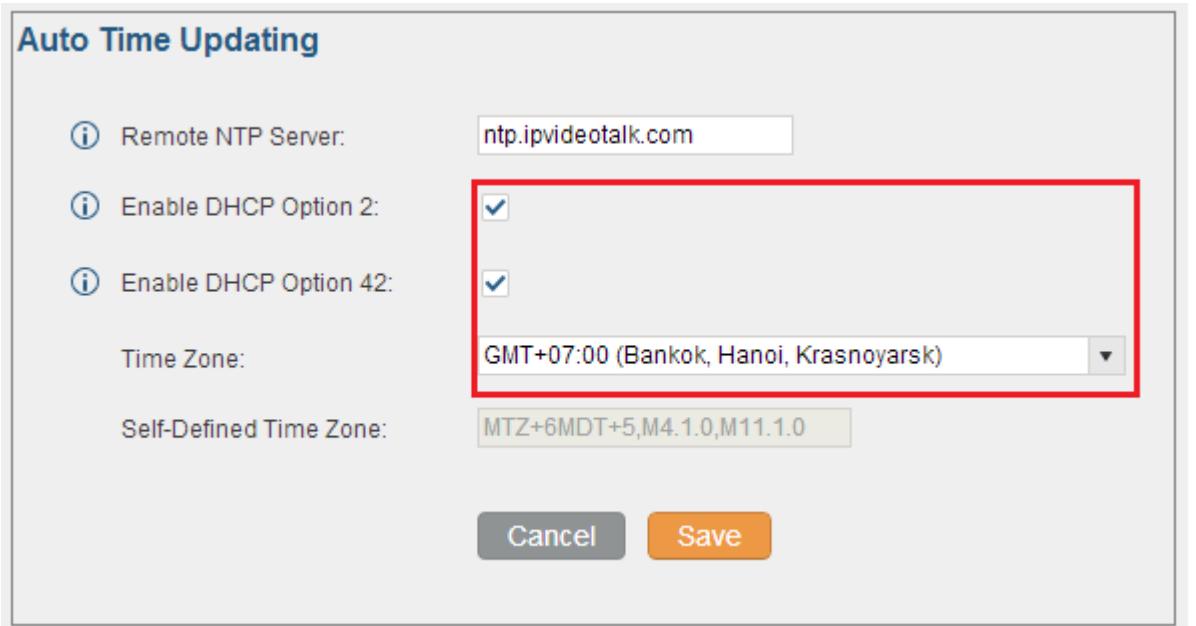

# **2. Thiết lập dải số máy lẻ sử dụng cho trong tổng đài (Tức là cho phép tạo các số máy lẻ trong dải này).**

Vào PBX -> Internal options -> General

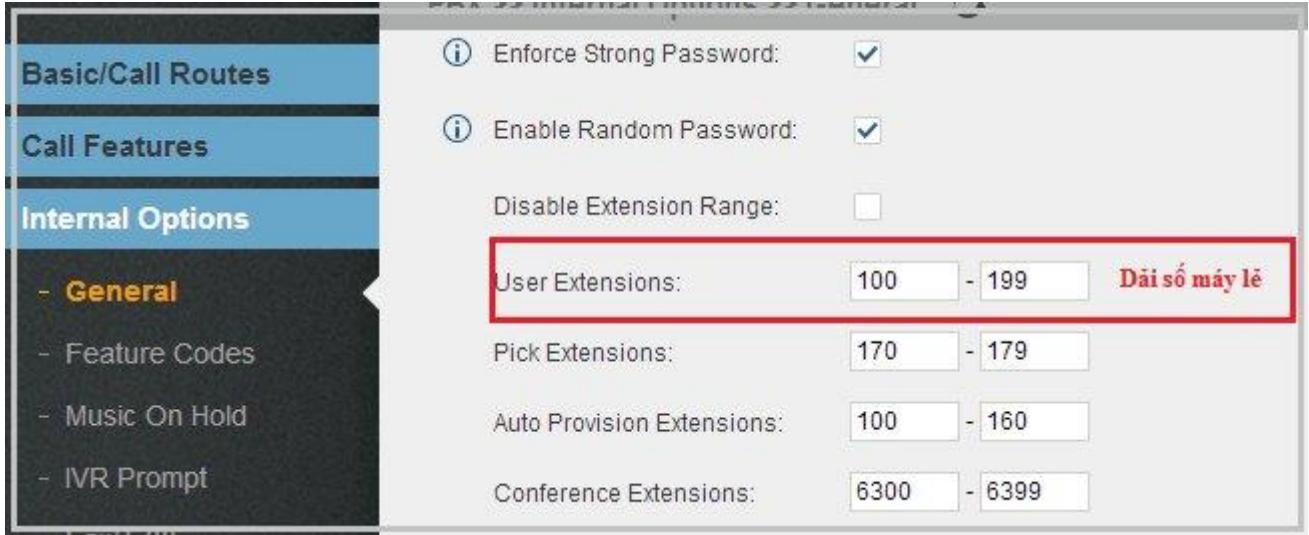

**\_\_\_\_\_\_\_\_\_\_\_\_\_\_\_\_\_\_\_\_\_\_\_\_\_\_\_\_\_\_\_\_\_\_\_\_\_\_\_\_\_\_\_\_\_\_\_\_\_\_\_\_\_\_\_\_\_\_\_\_\_\_\_\_\_\_\_\_\_\_\_\_\_\_\_\_\_\_\_\_\_\_\_\_\_\_\_\_\_\_\_**

# **3. Khai báo máy lẻ, Cấu hình máy lẻ tự động cho điện thoại IP,**

*a. Khai báo từng máy lẻ* Vào PBX -> Basic/ Call routs -> Extension -> Create new sip extension:

## **Công ty TNHH CÔNG NGHỆ VÀ TRUYỀN THÔNG Z ZLINK VIỆT NAM** 2/596 Hoang Hoa Tham St., Tay Ho Dist., Hanoi, Vietnam Tel.:+84 (4) 7309 99 68;

## **Create New SIP Extension**

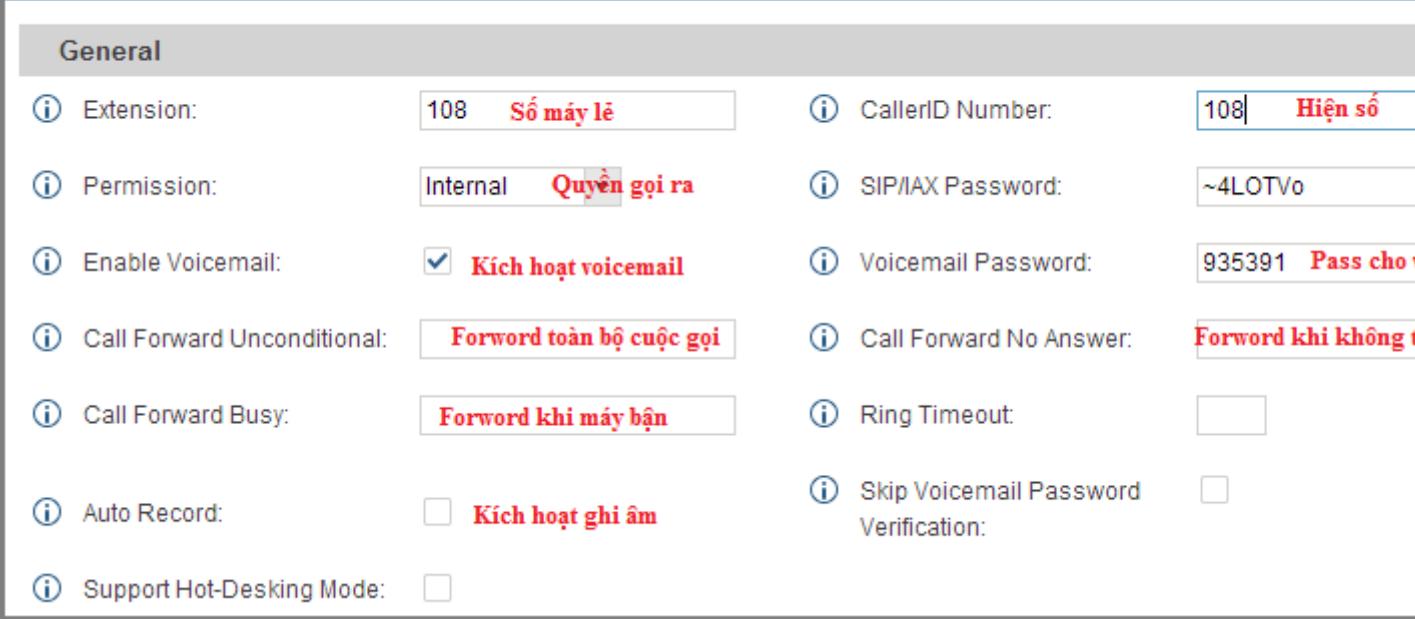

#### *b. Khai báo dải máy lẻ tự động*

Vào PBX -> Basic/ Call routs -> Extension -> Create new sip extension:

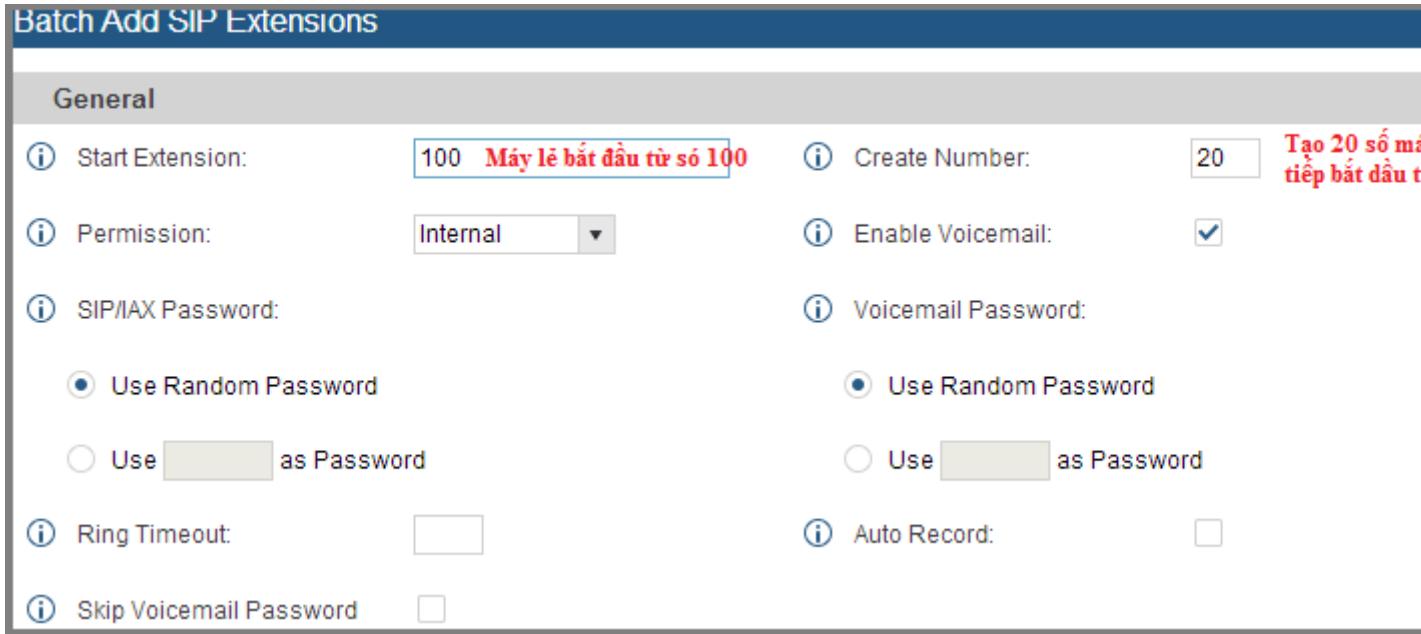

#### *c. Cấu hình tự động điện thoại IP cho từng máy lẻ*

Tổng đài IP Grandstream cho phép gán máy lẻ vào từng địa chỉ MAC điện thoại, tức là không phải vào cài đặt từng điện thoại 1, ta chỉ cần gán địa chỉ MAC của điện thoại với bất kỳ số nào ta cần

**\_\_\_\_\_\_\_\_\_\_\_\_\_\_\_\_\_\_\_\_\_\_\_\_\_\_\_\_\_\_\_\_\_\_\_\_\_\_\_\_\_\_\_\_\_\_\_\_\_\_\_\_\_\_\_\_\_\_\_\_\_\_\_\_\_\_\_\_\_\_\_\_\_\_\_\_\_\_\_\_\_\_\_\_\_\_\_\_\_\_\_**

Vào PBX -> Basic/ Call routs -> Zero config

### **Công ty TNHH CÔNG NGHỆ VÀ TRUYỀN THÔNG Z ZLINK VIỆT NAM** 2/596 Hoang Hoa Tham St., Tay Ho Dist., Hanoi, Vietnam Tel.:+84 (4) 7309 99 68;

# **4. Khai báo nhóm máy lẻ cùng nhóm để cướp chuông (Chuông đang kêu máy khác ta chỉ cần bấm \*\* để nghe điện thoại)**

Vào Basic -> Call Feature -> Call Pickup

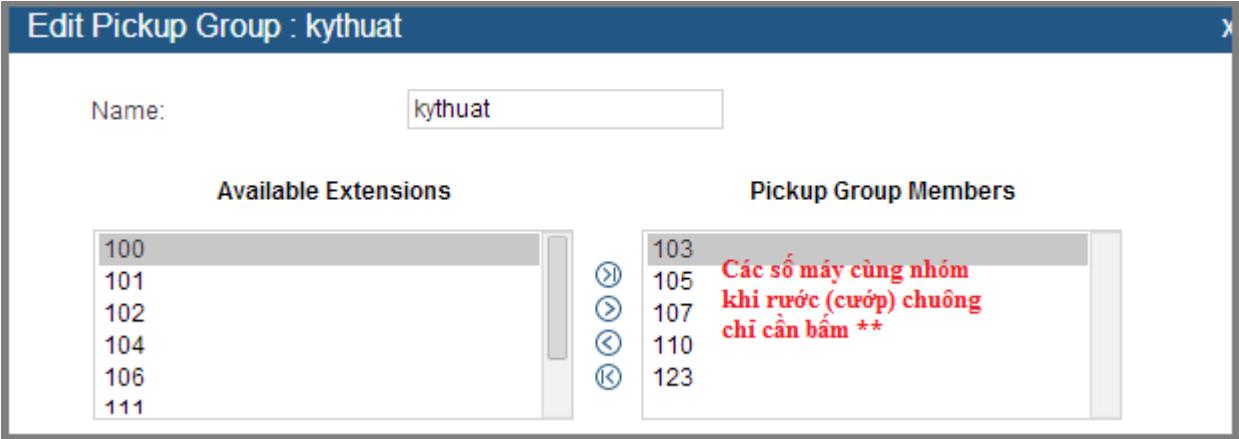

# **5. Khai báo đường vào bưu điện, khai báo siptrunk FPT, siptrunk CMC, 1800,1900,**

*a. Khai báo trung kế Analog (Khai báo các line điện thoại từ bưu điện)* Vào PBX -> Basic/ Call routs -> Analog Trunk -> Create new Analog Trunk:

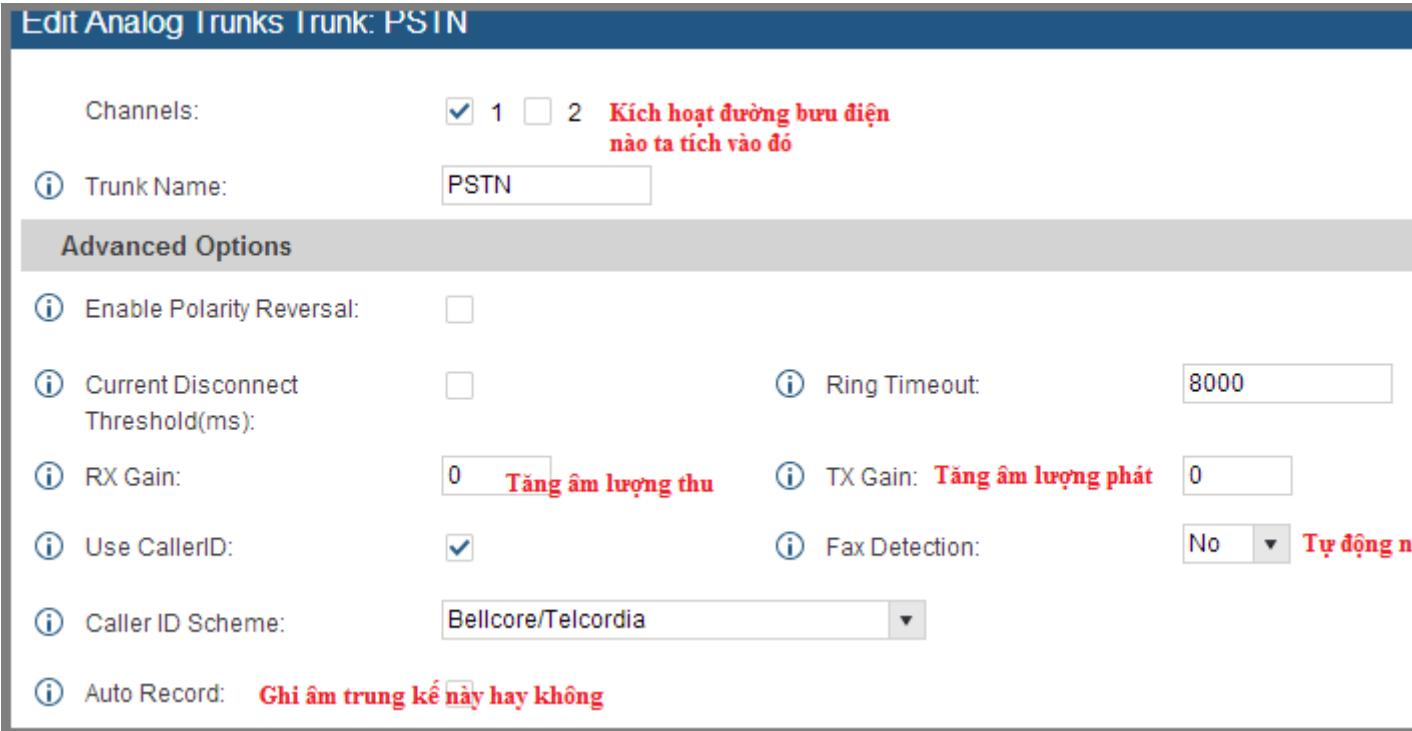

**\_\_\_\_\_\_\_\_\_\_\_\_\_\_\_\_\_\_\_\_\_\_\_\_\_\_\_\_\_\_\_\_\_\_\_\_\_\_\_\_\_\_\_\_\_\_\_\_\_\_\_\_\_\_\_\_\_\_\_\_\_\_\_\_\_\_\_\_\_\_\_\_\_\_\_\_\_\_\_\_\_\_\_\_\_\_\_\_\_\_\_**

*b. Khai báo trung kế SIPtrunk của FPT, CMC, Viettle, VNPT, 1800..., 1900* Vào PBX -> Basic/ Call routs -> Analog Trunk -> Create VoIP trunk -> Create new Siptrunk

**Công ty TNHH CÔNG NGHỆ VÀ TRUYỀN THÔNG Z ZLINK VIỆT NAM** 2/596 Hoang Hoa Tham St., Tay Ho Dist., Hanoi, Vietnam Tel.:+84 (4) 7309 99 68;

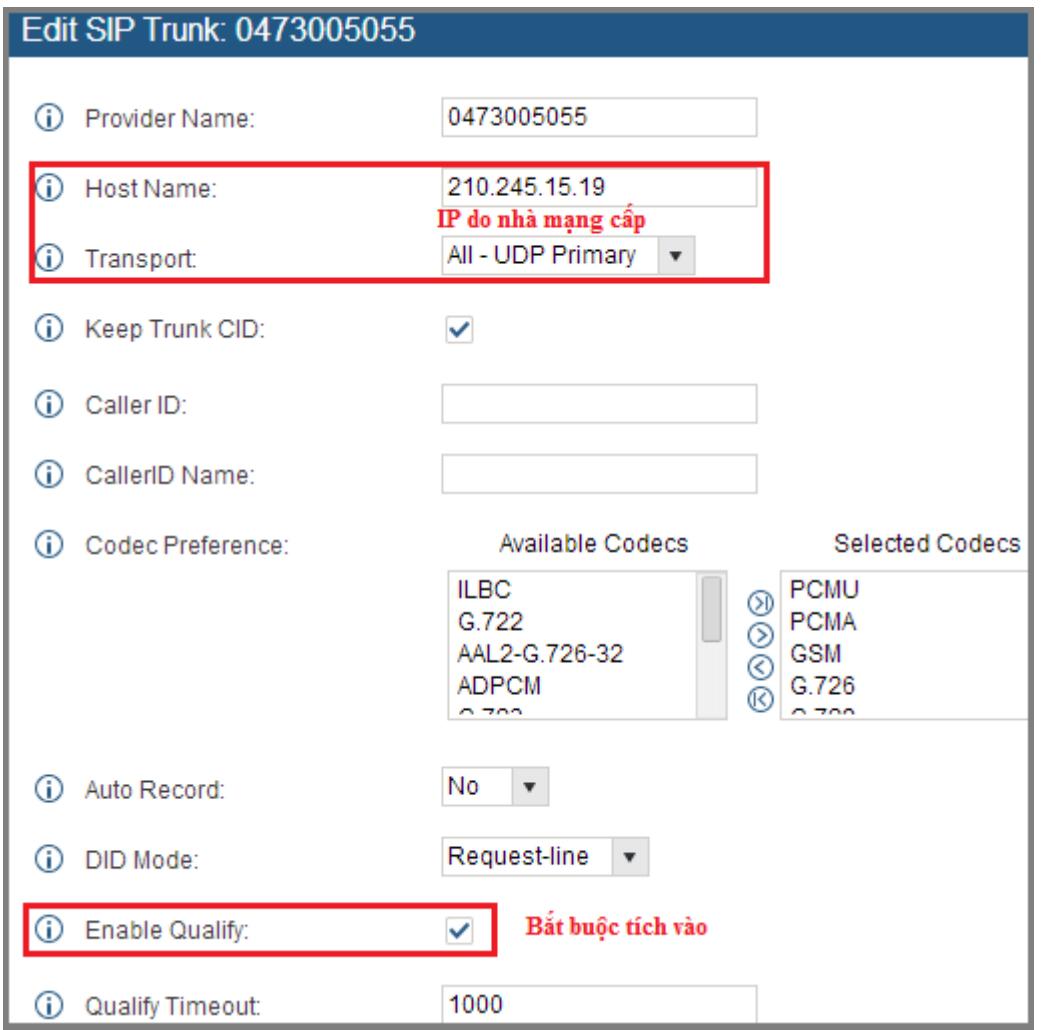

**Nếu kết nối thành công thì trạng thái Status sẽ hiển thị xanh tươi roi rói các bạn nhé như sau:**

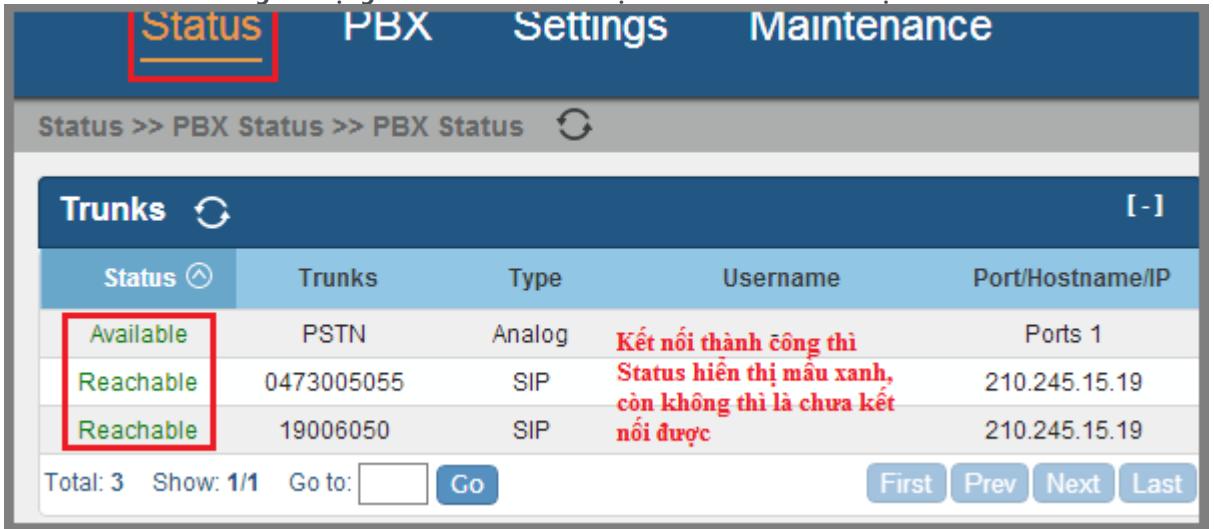

# **6. Khai báo gọi đến (Đổ chuông trực tiếp máy lẻ, vào lời chào, đổ chuông theo nhóm, đổ chuông theo múi giờ...)**

**\_\_\_\_\_\_\_\_\_\_\_\_\_\_\_\_\_\_\_\_\_\_\_\_\_\_\_\_\_\_\_\_\_\_\_\_\_\_\_\_\_\_\_\_\_\_\_\_\_\_\_\_\_\_\_\_\_\_\_\_\_\_\_\_\_\_\_\_\_\_\_\_\_\_\_\_\_\_\_\_\_\_\_\_\_\_\_\_\_\_\_**

**Công ty TNHH CÔNG NGHỆ VÀ TRUYỀN THÔNG Z ZLINK VIỆT NAM** 2/596 Hoang Hoa Tham St., Tay Ho Dist., Hanoi, Vietnam Tel.:+84 (4) 7309 99 68;

Vào PBX -> Basic/ Call routs -> Inbount routs -> Creat New inbount Rule:

Chu trình làm việc, khi gọi đến hệ thống ưu tiên đổ chuông ở Lựa Chọn Số 1 trước, tức là kiểm tra các điều kiện múi giờ trước, nếu không thỏa mãn thì mới đổ chuông ở Lựa Chọn Số 2

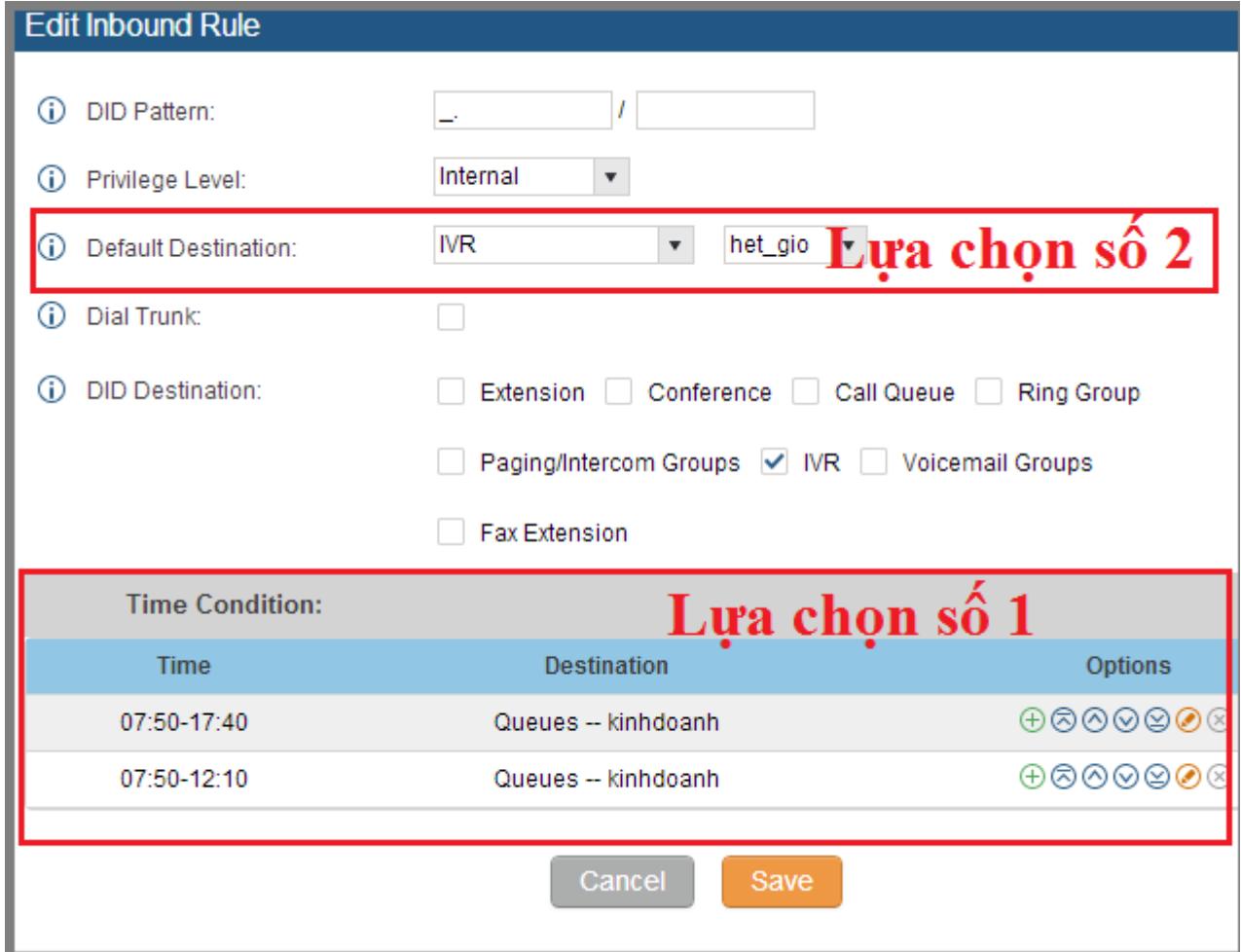

**\_\_\_\_\_\_\_\_\_\_\_\_\_\_\_\_\_\_\_\_\_\_\_\_\_\_\_\_\_\_\_\_\_\_\_\_\_\_\_\_\_\_\_\_\_\_\_\_\_\_\_\_\_\_\_\_\_\_\_\_\_\_\_\_\_\_\_\_\_\_\_\_\_\_\_\_\_\_\_\_\_\_\_\_\_\_\_\_\_\_\_**

*a. Cách thiết lập múi giờ làm việc*

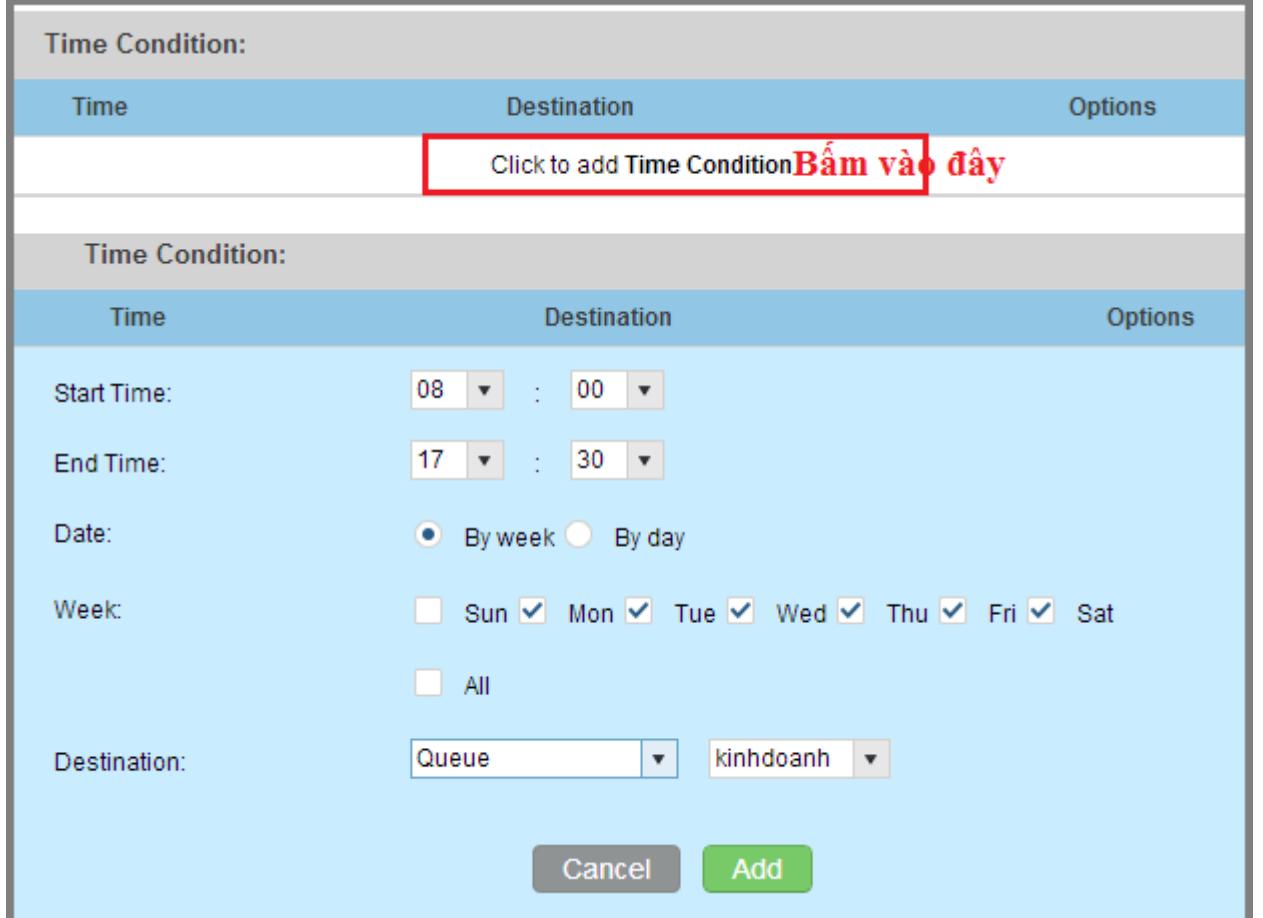

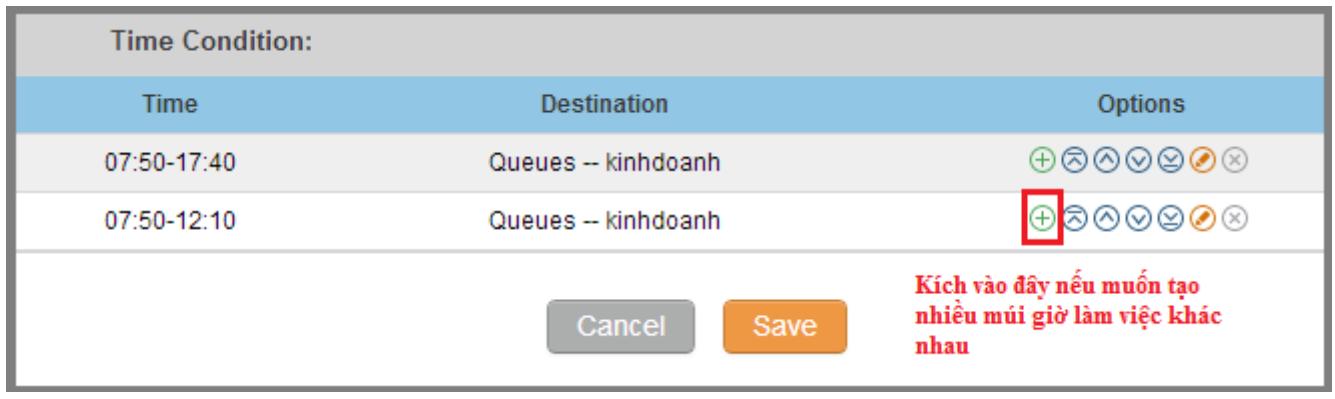

**\_\_\_\_\_\_\_\_\_\_\_\_\_\_\_\_\_\_\_\_\_\_\_\_\_\_\_\_\_\_\_\_\_\_\_\_\_\_\_\_\_\_\_\_\_\_\_\_\_\_\_\_\_\_\_\_\_\_\_\_\_\_\_\_\_\_\_\_\_\_\_\_\_\_\_\_\_\_\_\_\_\_\_\_\_\_\_\_\_\_\_**

*b. Các chế độ gọi vào tổng đài*

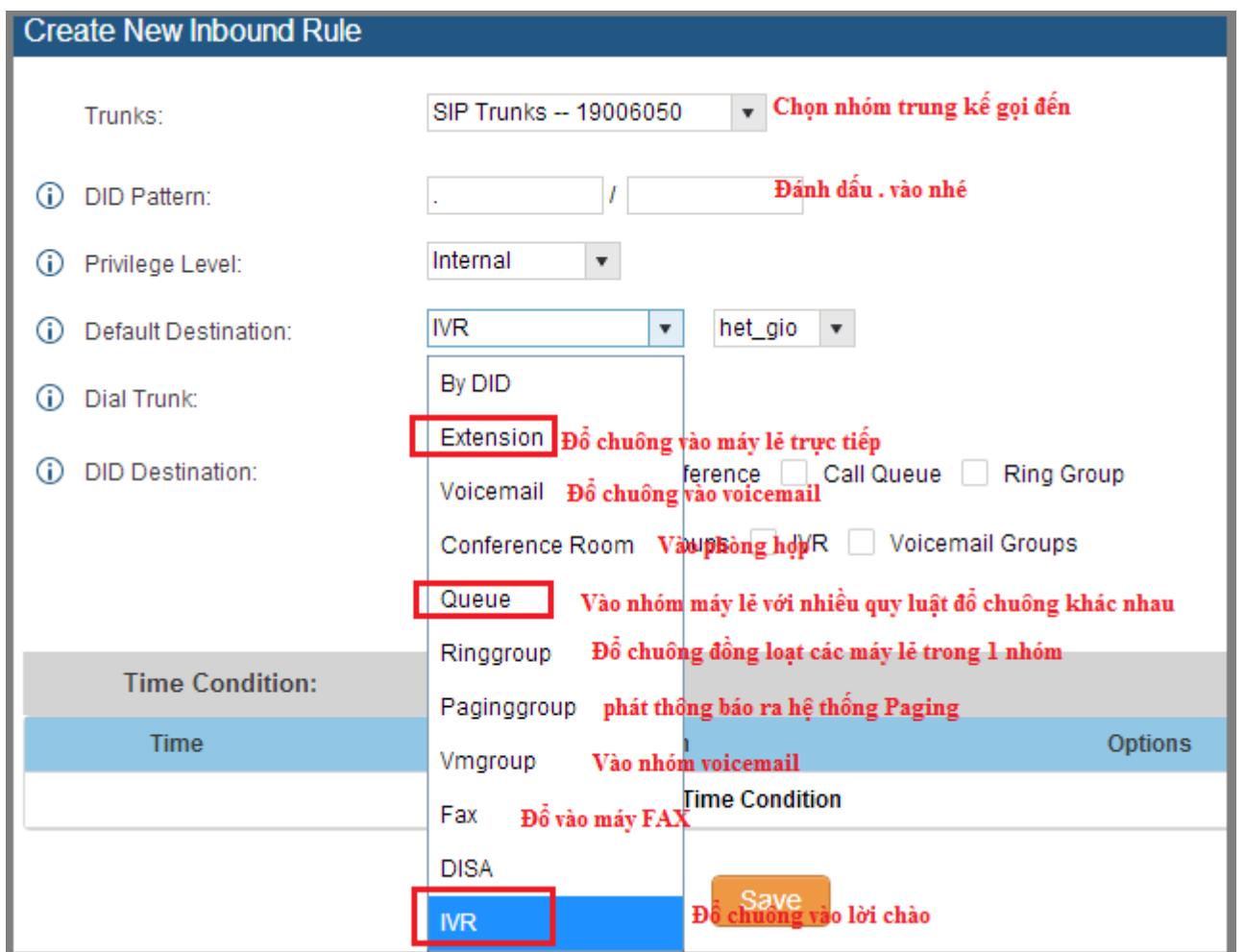

Có nhiều chế độ gọi vào nhưng thông thường quan tâm chính đến 3 kiểu gọi vào là

- *- Extension:* Các cuộc gọi vào sẽ đổ chuông trực tiếp vào máy lẻ
- *- Queue:* Các cuộc gọi vào sẽ đổ chuông vào 1 nhóm các máy lẻ với quy luật đổ chuông tùy chọn
- *- IVR:* Các cuộc gọi vào sẽ nghe lời chào rồi bấm các chức năng yêu cầu (Cái này làm được như 1080...)

**\_\_\_\_\_\_\_\_\_\_\_\_\_\_\_\_\_\_\_\_\_\_\_\_\_\_\_\_\_\_\_\_\_\_\_\_\_\_\_\_\_\_\_\_\_\_\_\_\_\_\_\_\_\_\_\_\_\_\_\_\_\_\_\_\_\_\_\_\_\_\_\_\_\_\_\_\_\_\_\_\_\_\_\_\_\_\_\_\_\_\_**

- *c. Khai báo đổ chuông nhóm máy lẻ*
- Vào PBX -> Call feature -> Call Queue -> Create New Queue:

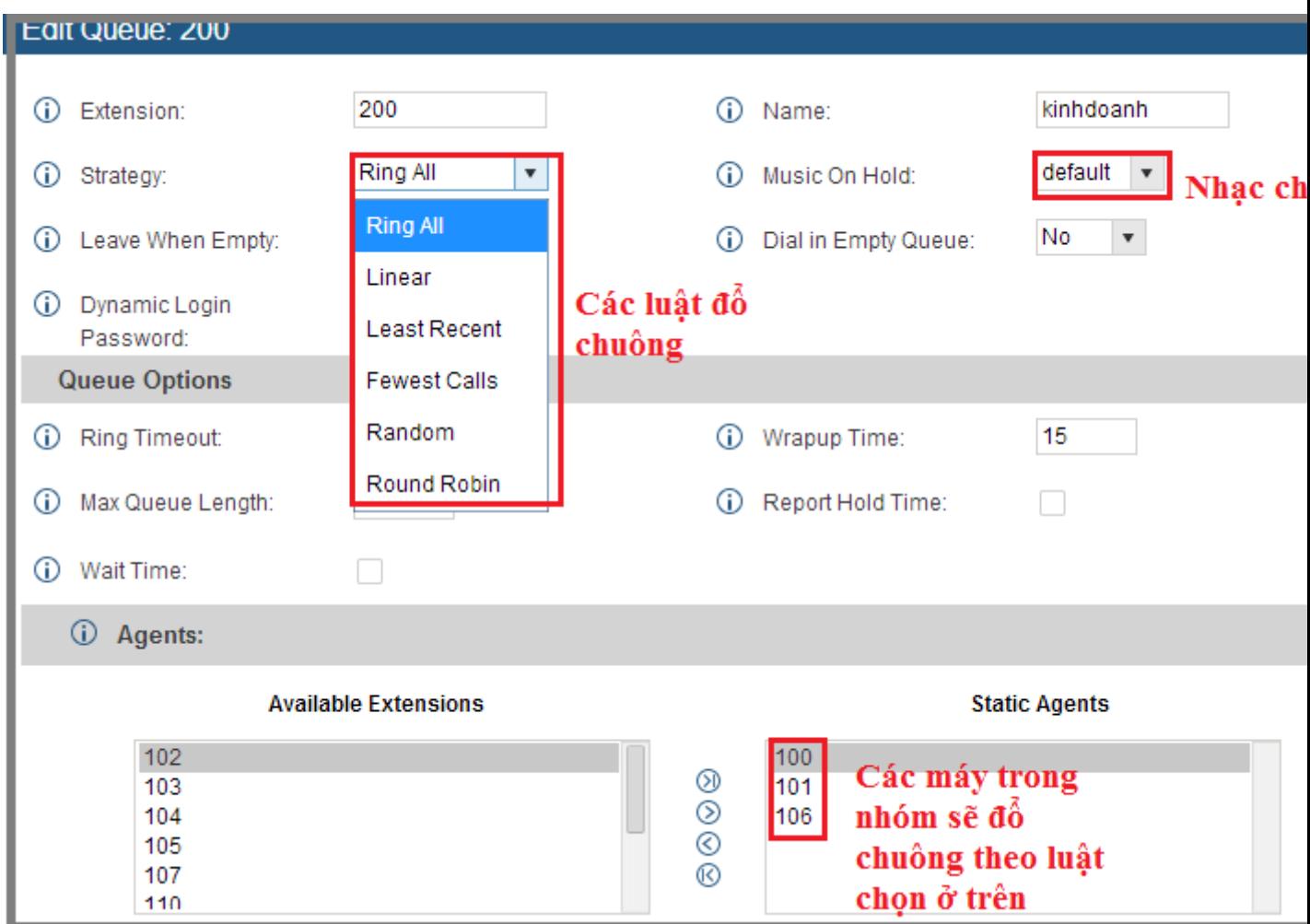

Tạo xong bước này rồi quay lại bước b ở trên để chọn đổ chuông vào nhóm Queue với tên vừa tạo

- *d. Khai báo đổ chuông vào lời chào*
- **\* Tạo lời chào:** Có 2 phương án ghi âm lời chào
- + Ghi âm trực tiếp qua máy lẻ:

Tel.:+84 (4) 7309 99 68;

Vào PBX -> Internal Option -> IVR Promt -> Record New IVR promt:

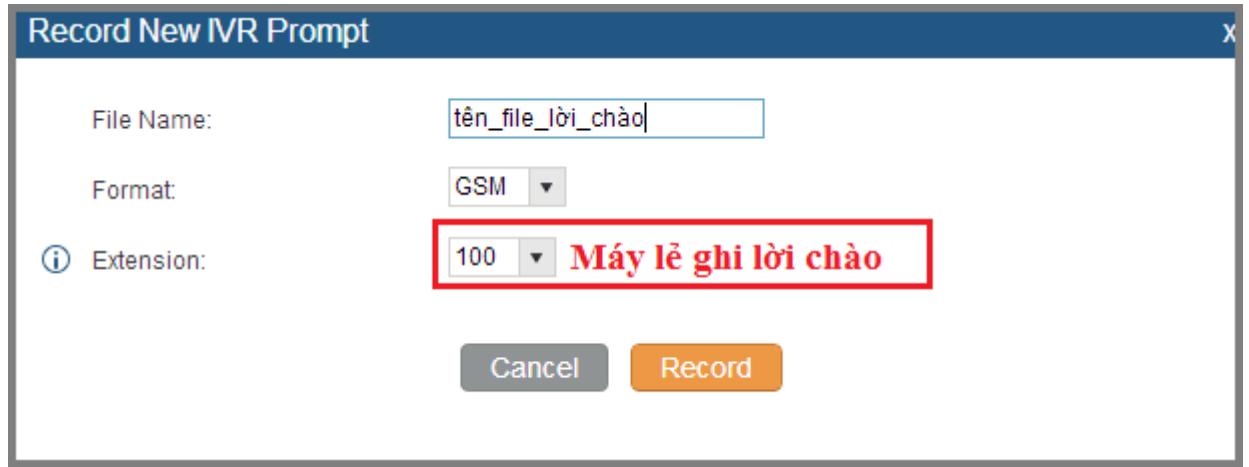

**\_\_\_\_\_\_\_\_\_\_\_\_\_\_\_\_\_\_\_\_\_\_\_\_\_\_\_\_\_\_\_\_\_\_\_\_\_\_\_\_\_\_\_\_\_\_\_\_\_\_\_\_\_\_\_\_\_\_\_\_\_\_\_\_\_\_\_\_\_\_\_\_\_\_\_\_\_\_\_\_\_\_\_\_\_\_\_\_\_\_\_**

### **Công ty TNHH CÔNG NGHỆ VÀ TRUYỀN THÔNG Z ZLINK VIỆT NAM** 2/596 Hoang Hoa Tham St., Tay Ho Dist., Hanoi, Vietnam

+ Ghi âm vào PC, chuyển đổi sang định dạng GSM file rồi upload lên tổng đài (Phương án này cho phép ta có thể ghép nhạc nền cho lời chào, tạo lời chào chuyên nghiệp hơn)

Vào PBX -> Internal Option -> IVR Promt -> Upload IVR promt -> Chọn file cần upload lên rồi upload

Chương trình convert file từ file WAV sang file GSM download tại:

#### **\* Tạo cây lời chào**

Vào PBX -> Call Feature -> IVR -> Create New IVR như sau:

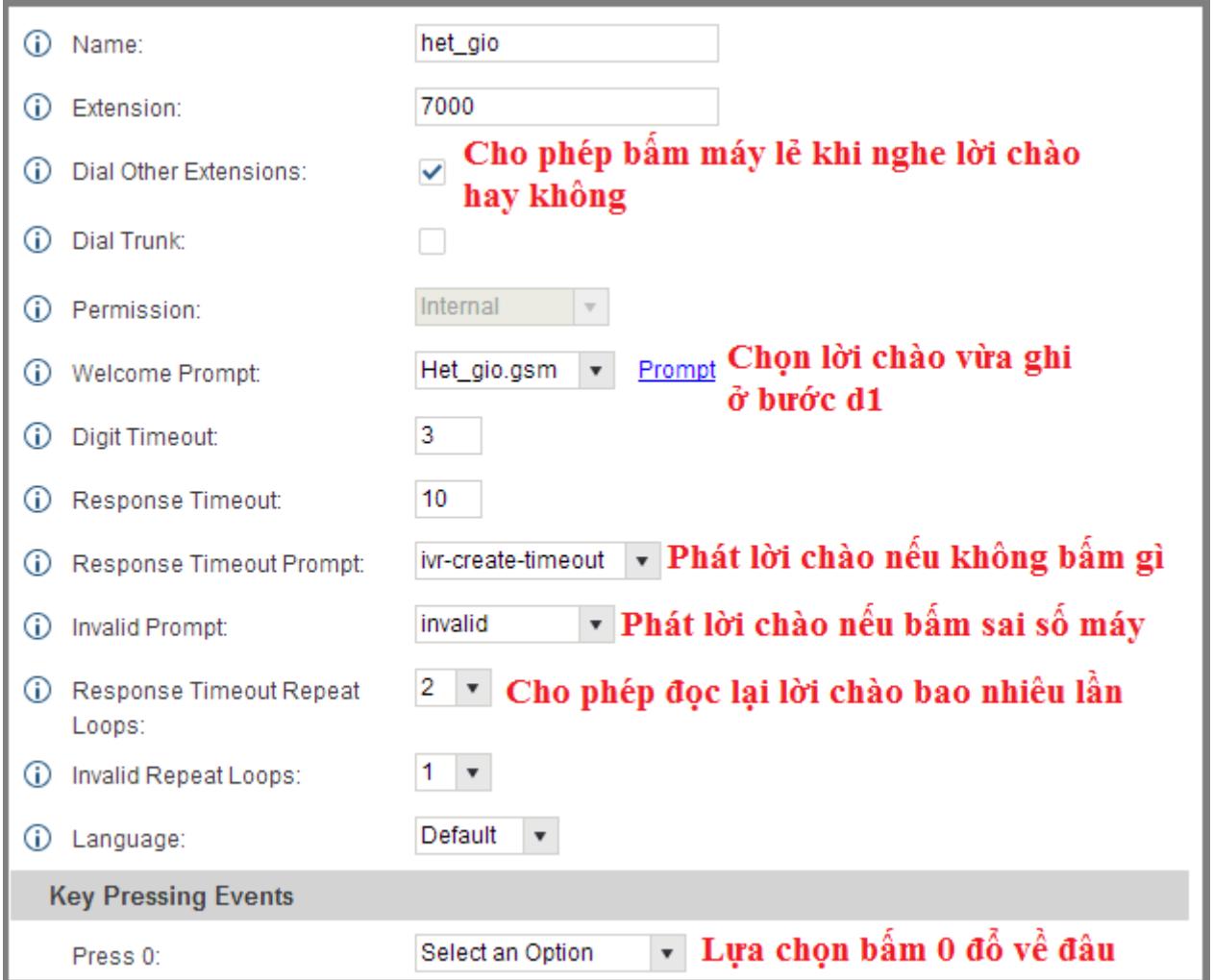

**Quy lại Bước b để chọn chế độ đổ chuông vào cây lời chào vừa tạo**

# **7. Khai báo gọi ra, thiết lập gọi ra từ nhóm máy lẻ bất kỳ trên nhóm trung kế bất kỳ,**

Ta có thể tạo nhiều nhóm trung kế bưu điện và khi gọi ra thì mỗi nhóm máy lẻ được gọi ra chỉ trên 1 nhóm trung kế nhất định:

**\_\_\_\_\_\_\_\_\_\_\_\_\_\_\_\_\_\_\_\_\_\_\_\_\_\_\_\_\_\_\_\_\_\_\_\_\_\_\_\_\_\_\_\_\_\_\_\_\_\_\_\_\_\_\_\_\_\_\_\_\_\_\_\_\_\_\_\_\_\_\_\_\_\_\_\_\_\_\_\_\_\_\_\_\_\_\_\_\_\_\_**

Vào PBX -> Basic/ Call Routs -> Outbound Call Routes -> Create New Outbount Rule

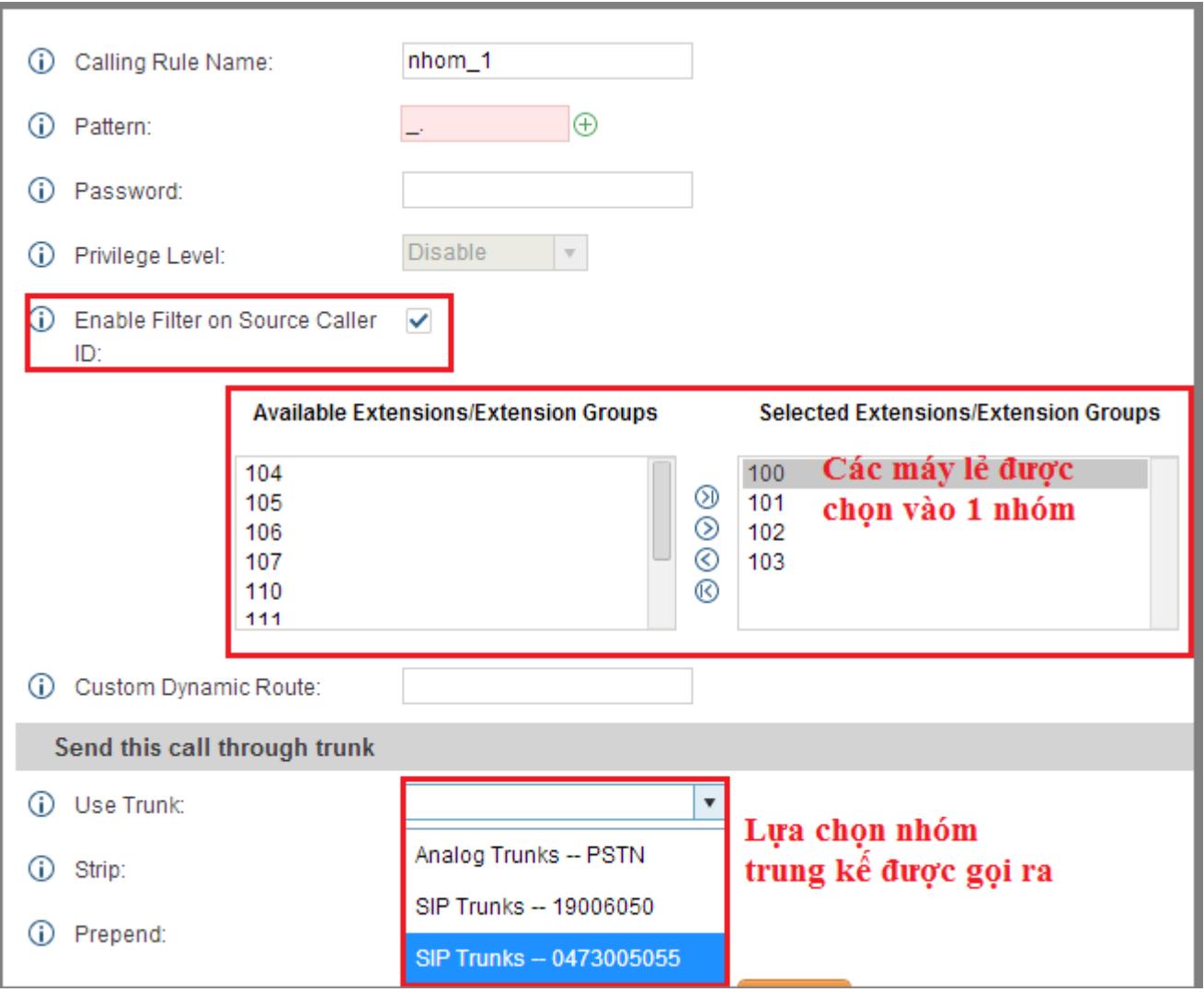

# **8. Kích hoạt ghi âm (Kích hoạt ghi âm cho đường vào, kích hoạt ghi âm máy lẻ),**

#### *a. [Ghi âm điện thoạ](http://www.tongdai.com.vn/card-ghi-am-dien-thoai.html)i cho máy lẻ*

Vào PBX -> Basic/ Call Routes -> Extension -> Kích vào máy lẻ cần ghi âm -> Tại mục Auto record -> đánh dấu tích chọn vào sau đó save lại là ok

#### *b. Ghi âm trên đường vào bưu điện*

Vào PBX -> Basic/ Call Routes -> Chọn Analog Trunk (Hoặc Voip Trunk) ->chọn trung kế cần ghi âm -> Tại mục Auto record -> Tích đánh dấu vào để ghi âm

#### *c. Kiểm tra nghe lại file ghi âm*

Bấm Status -> CDR -> Recording file -> Các file ghi âm sẽ được list tại đây

*Chú ý: Bộ nhớ trong tổng đài có 4Gbyte để lưu file ghi âm, trường hợp nếu muốn dung lượng lớn hơn ta mua thẻ nhớ cắm vào trên tổng đài hoặc ổ cứng HDD cắm vào cổng USB trên tổng đài để lưu file ghi âm (Tổng đài có hỗ trợ khe cắm thẻ nhớ và 1 cổng USB để kết nối ổ cứng ngoài)*

**\_\_\_\_\_\_\_\_\_\_\_\_\_\_\_\_\_\_\_\_\_\_\_\_\_\_\_\_\_\_\_\_\_\_\_\_\_\_\_\_\_\_\_\_\_\_\_\_\_\_\_\_\_\_\_\_\_\_\_\_\_\_\_\_\_\_\_\_\_\_\_\_\_\_\_\_\_\_\_\_\_\_\_\_\_\_\_\_\_\_\_**

### **Công ty TNHH CÔNG NGHỆ VÀ TRUYỀN THÔNG Z ZLINK VIỆT NAM** 2/596 Hoang Hoa Tham St., Tay Ho Dist., Hanoi, Vietnam Tel.:+84 (4) 7309 99 68;

# **9. Tạo nhạc chờ cho tổng đài với nhạc chờ tùy chọn**

Nhạc chờ này có tác dụng khi có cuộc gọi đến, chuyển máy, khi thoại hội nghị....

Vào PBX -> Internal option -> vào Music on hold -> Upload file nhạc chờ tùy chọn lên tổng đài, xóa các bản nhạc chờ khác ở bên dưới list nhé

(Chú ý: chuẩn file dạng GSM nhé)

# **10. Tạo phòng họp thoại hội nghị nhiều bên**

*a. Tạo phòng họp*

Vào PBX -> Call Feature -> Conference -> Create New Conference

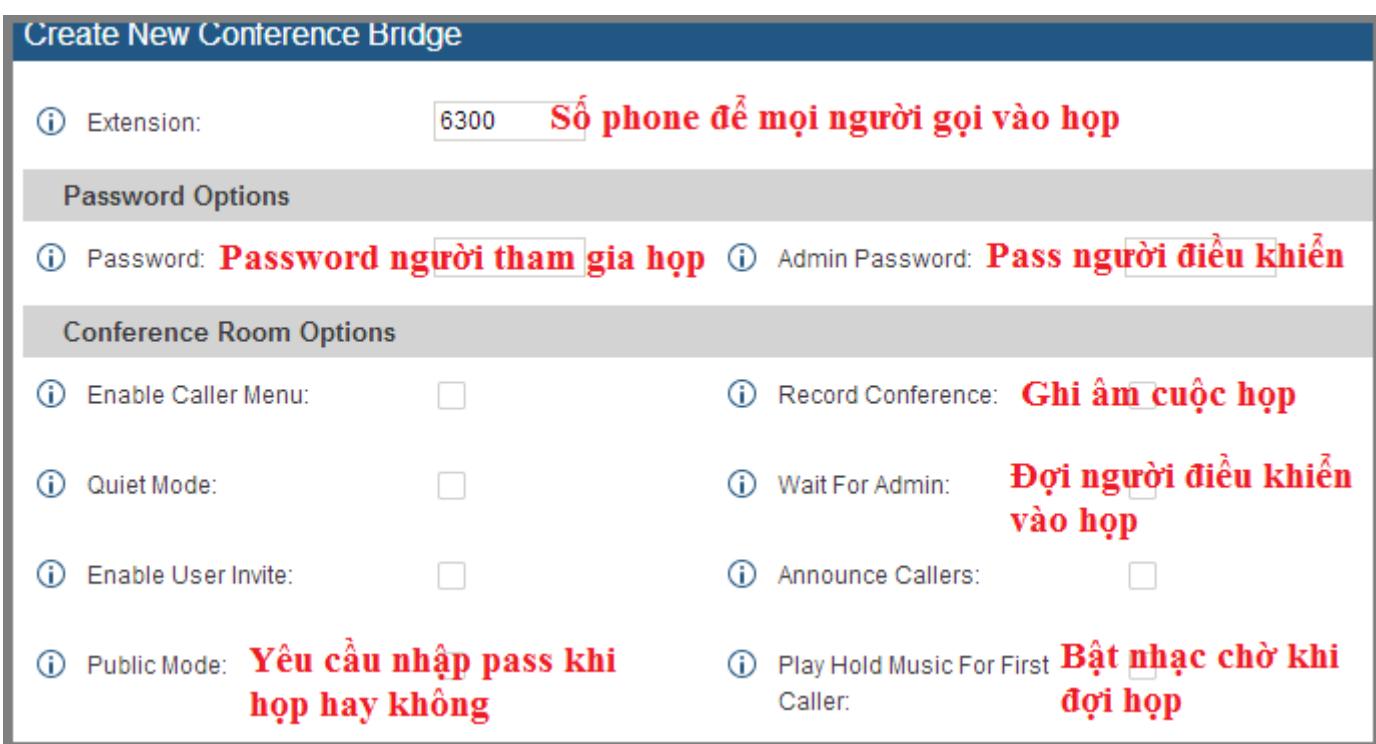

**\_\_\_\_\_\_\_\_\_\_\_\_\_\_\_\_\_\_\_\_\_\_\_\_\_\_\_\_\_\_\_\_\_\_\_\_\_\_\_\_\_\_\_\_\_\_\_\_\_\_\_\_\_\_\_\_\_\_\_\_\_\_\_\_\_\_\_\_\_\_\_\_\_\_\_\_\_\_\_\_\_\_\_\_\_\_\_\_\_\_\_**

*b. Cách thiết lập cuộc họp*

- Mời người tham gia họp như hình sau:

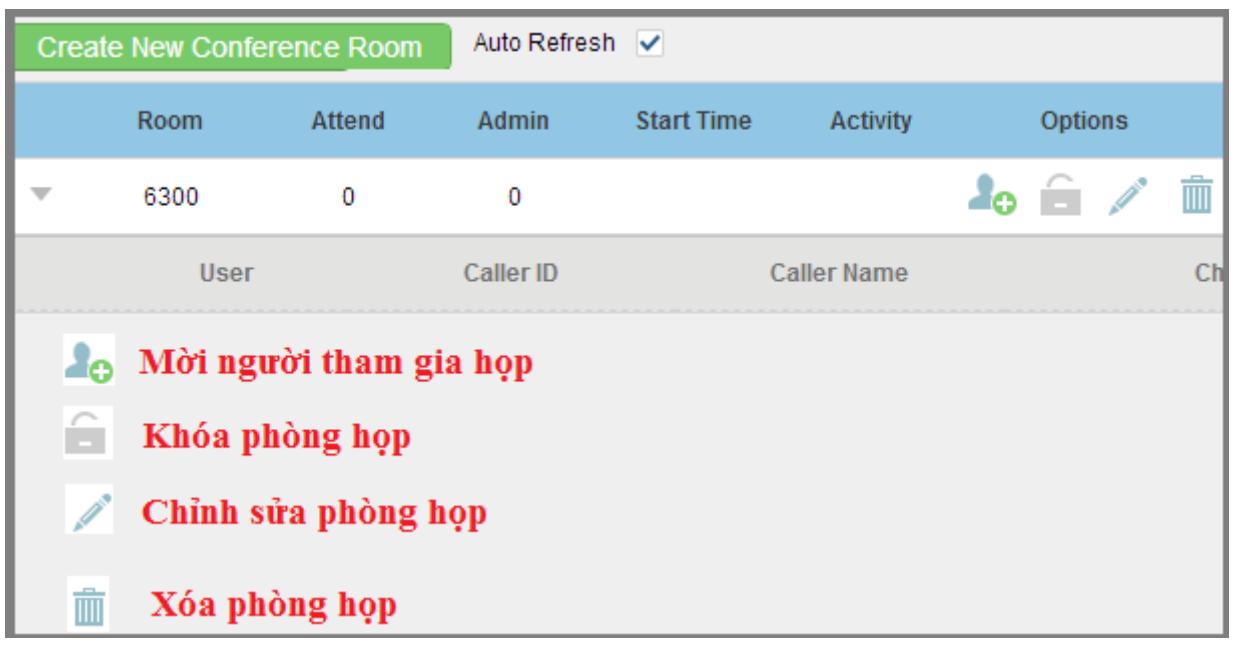

- Mọi người tự động gọi vào số phòng họp (Ví dụ số trên là 6300)

- Nếu người từ bên ngoài gọi vào qua lời chào rồi bấm số phòng họp (ví dụ 6300) hoặc qua lễ tân nhờ chuyển máy vào số phòng họp là 6300

## **(Tham khảo các dòng: Điện thoại hội nghị)**

# **11. Cách mở cổng để kết cho phép các máy lẻ từ ngoài internet kết nối vào tổng đài.**

Yêu cầu phải có IP tĩnh và đường cáp quang để chất lượng thoại được tốt nhất

#### *a. Open port trên tổng đài*

*b. Mở cổng trên modem* (Nat port trên modem)

#### *c. Ứng dụng,*

Cho phép các khách hàng có 1 trung tâm và nhiều cửa hàng vệ tinh, hoặc các nhân viên thường xuyên di chuyển bên ngoài, ta có thể cho phép mỗi nhân viên là 1 máy lẻ cài trên di động để thiết lập cuộc gọi nội bộ

**\_\_\_\_\_\_\_\_\_\_\_\_\_\_\_\_\_\_\_\_\_\_\_\_\_\_\_\_\_\_\_\_\_\_\_\_\_\_\_\_\_\_\_\_\_\_\_\_\_\_\_\_\_\_\_\_\_\_\_\_\_\_\_\_\_\_\_\_\_\_\_\_\_\_\_\_\_\_\_\_\_\_\_\_\_\_\_\_\_\_\_**

# **12. Cài đặt máy lẻ lê PC hoặc trên Smartphone (như Samsung hoặc Apple)**

#### *a. Cài đặt trên PC.*

Tải phần mềm dành cho PC tại: Phần mềm gọi điện trên máy tính Sau khi cài đặt hoàn thành bật lên đăng ký key theo bộ cài ta được giao diện sau:

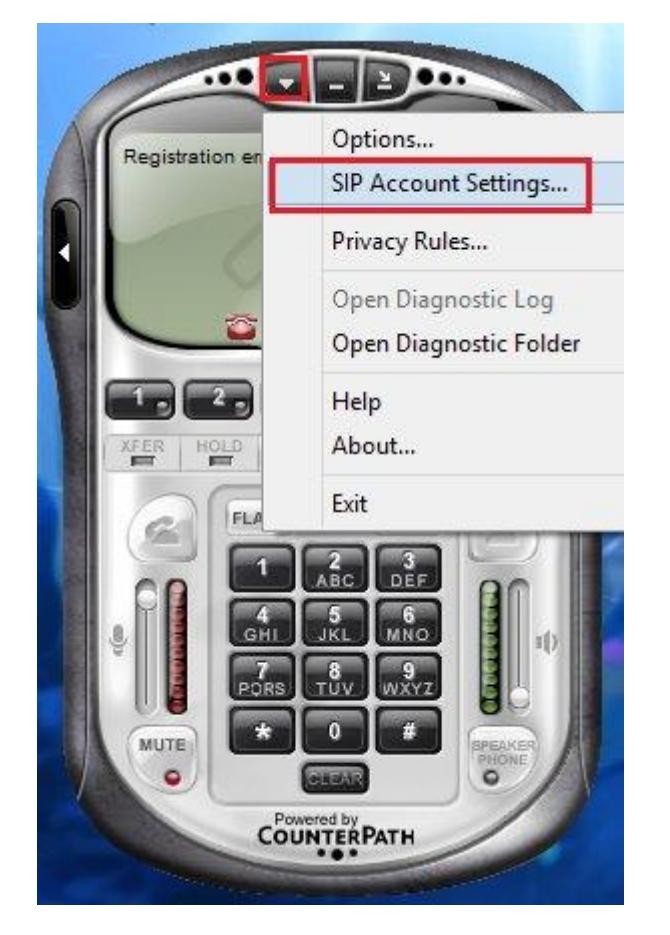

Màn hình hiển thị như sau:

**\_\_\_\_\_\_\_\_\_\_\_\_\_\_\_\_\_\_\_\_\_\_\_\_\_\_\_\_\_\_\_\_\_\_\_\_\_\_\_\_\_\_\_\_\_\_\_\_\_\_\_\_\_\_\_\_\_\_\_\_\_\_\_\_\_\_\_\_\_\_\_\_\_\_\_\_\_\_\_\_\_\_\_\_\_\_\_\_\_\_\_**

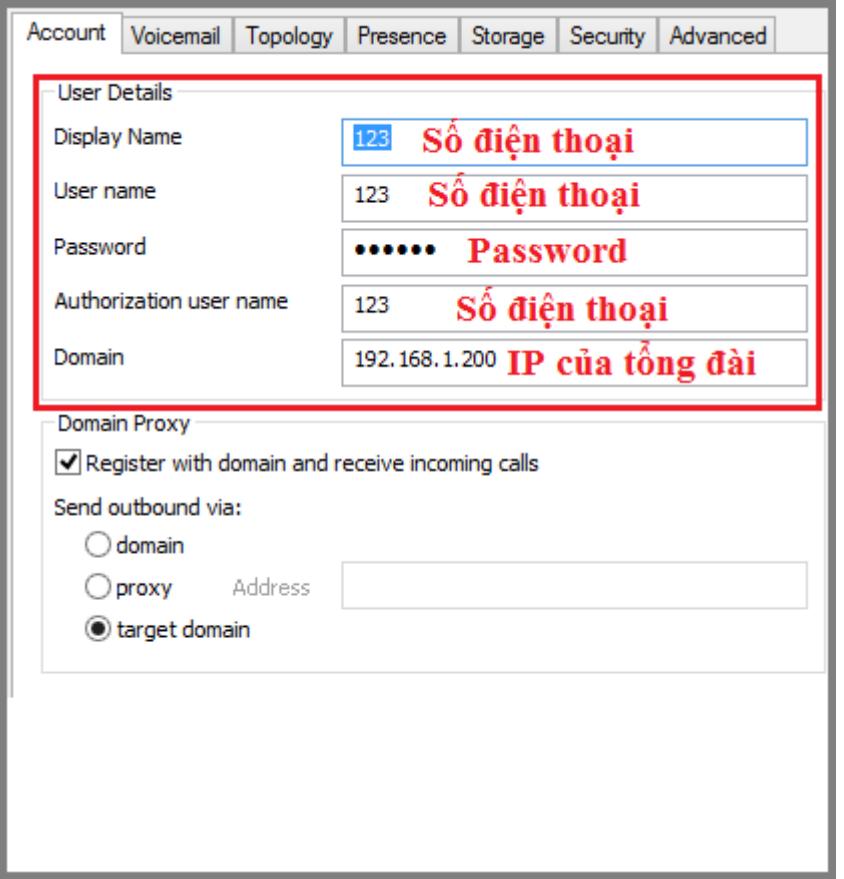

### *b. Cài đặt trên Smart phone*

Bạn vào google play hoặc Apple store tìm phần mềm tên là "**Zoiper**" tải về và cài đặt lên trên smart phone của mình Trên màn hình nền của điện thoại hiển thị biểu tượng đỏ đỏ với tên "**Zoiper**" các bạn bật chương trình này lên -> Chọn Config -> Acounts -> Add account -> Chọn SIP và điền thông tin máy lẻ tương tự như sau:

**\_\_\_\_\_\_\_\_\_\_\_\_\_\_\_\_\_\_\_\_\_\_\_\_\_\_\_\_\_\_\_\_\_\_\_\_\_\_\_\_\_\_\_\_\_\_\_\_\_\_\_\_\_\_\_\_\_\_\_\_\_\_\_\_\_\_\_\_\_\_\_\_\_\_\_\_\_\_\_\_\_\_\_\_\_\_\_\_\_\_\_**

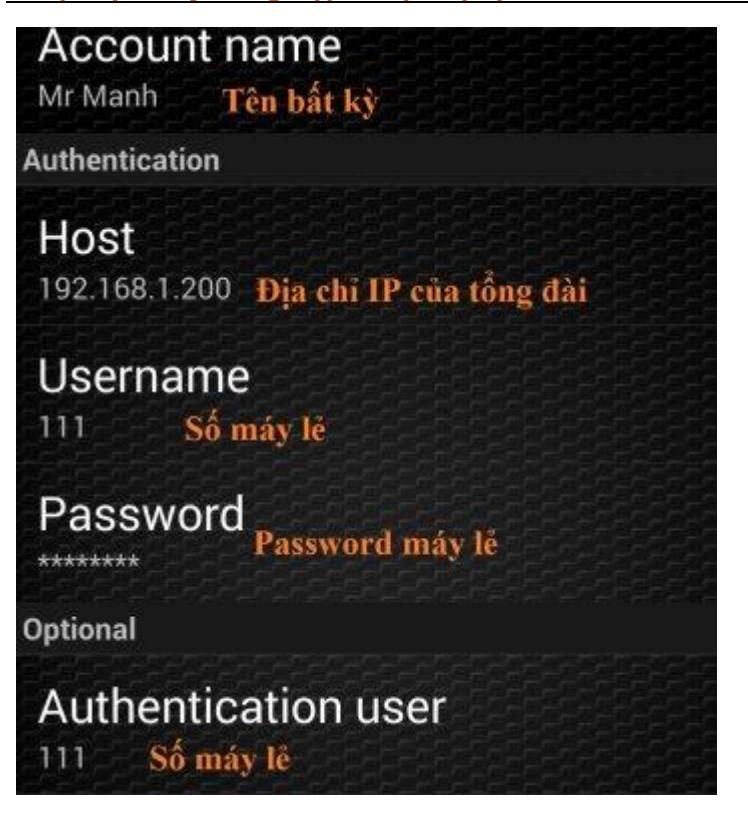

*Chú ý mạng wifi của điện thoại phải thông được với tổng đài IP nhé hoặc kết nối từ ngoài vào qua IP public thì IP public này phải thông được vào tổng đài*

**\_\_\_\_\_\_\_\_\_\_\_\_\_\_\_\_\_\_\_\_\_\_\_\_\_\_\_\_\_\_\_\_\_\_\_\_\_\_\_\_\_\_\_\_\_\_\_\_\_\_\_\_\_\_\_\_\_\_\_\_\_\_\_\_\_\_\_\_\_\_\_\_\_\_\_\_\_\_\_\_\_\_\_\_\_\_\_\_\_\_\_**

13. Kết nối tổng đài IP với thiết bị cắm SIM SGM để giảm cước phí di động

- 14. Kết nối thêm trung kế gắn ngoài GXW4104, GXW4108
- 15. Kết nối máy lẻ bất kỳ đâu trên internet vào tổng đài làm máy lẻ nội bộ
- 16. Cài đặt nhận fax tự động -> chuyển bản fax vào email
- 17. Update firmware, Lưu trữ (backup) và khôi phục các cài đặt cấu hình tổng đài